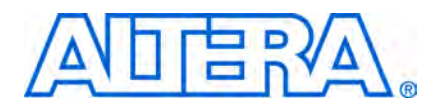

# <span id="page-0-0"></span>**Using Tightly Coupled Memory with the Nios II Processor Tutorial**

**TU-N2060305-1.1**

This document teaches you how to use tightly coupled memory in designs that include a Nios® II processor and discusses some possible applications. This document guides you through the process of building a Nios II system with tightly coupled memory.

The Nios II architecture provides tightly coupled master ports that deliver guaranteed, fixed, low-latency access to on-chip memory for performance critical applications. Tightly coupled masters can connect to instruction memory and data memory allowing fixed, low-latency read access to executable code as well as fixed low-latency read, write, or read and write access to data. Tightly coupled masters are additional instruction or data master ports on the Nios II core, separate from the embedded processor's instruction and data master ports.

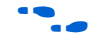

f This document assumes you are familiar with the Nios II tightly coupled memory. For details, see the *Processor Architecture* chapter in the *[Nios II Processor Reference Handbook](http://www.altera.com/literature/lit-nio2.jsp)*.

## **Reasons for Using Tightly Coupled Memory**

You can implement a wide variety of functions or modules using tightly coupled memories. If you use tightly coupled memory to implement the following hardware features, you enhance the performance of your system:

- Separate exception stack for use only while handling interrupts
- Fast data buffers
- Fast sections of code
	- Fast interrupt handler
	- Critical loops
- Constant access time; guaranteed not to have arbitration delays

For programs with modest memory requirements, all of the code and data can be held in a tightly coupled memory pair.

## **Tradeoffs**

Cache memory provides a generalized speed enhancement for all code. On the other hand, tightly coupled memory uses a dedicated memory block, guaranteeing a particular section of code or data has fast access times and achieves high performance. Locating code within tightly coupled memory eliminates cache overhead such as cache flushing, loading, or invalidating. You must divide on-chip memory equitably to provide the best overall combination of tightly coupled instruction memory, tightly coupled data memory, instruction cache, and data cache.

# **Guidelines for Using Tightly Coupled Memory**

This section provides guidelines and limitations which you need to understand when you design hardware and software with tightly coupled memory.

### **Hardware Guidelines**

The following guidelines apply to Nios II hardware designs that include tightly coupled memory:

- Tightly coupled masters are presented as additional master ports on the CPU.
- An on-chip memory SOPC Builder component is the only memory that can connect to a tightly coupled master port on the Nios II core.
- A tightly coupled master on a processor must connect to exactly one on-chip memory slave port. This slave port cannot be shared by any other master port.
- Each on-chip memory can be connected to at most one tightly coupled master even if it is a dual port memory.
- Whether data or instruction tightly coupled masters are available depends on the type of Nios II core.
- When using the **On-Chip Memory** component as a tightly coupled memory for Nios II, you must always configure it as a RAM, and not a ROM. Tightly coupled memories configured as ROM fail.
- To conserve logic elements, it is better to have one 2 KByte tightly coupled memory, than 2 tightly coupled memories of size 1 KByte.

Figure 1 is a block diagram of a simple Nios II system, which includes tightly coupled memories and other SOPC Builder components.

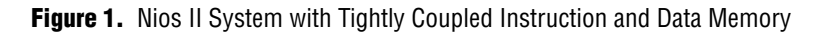

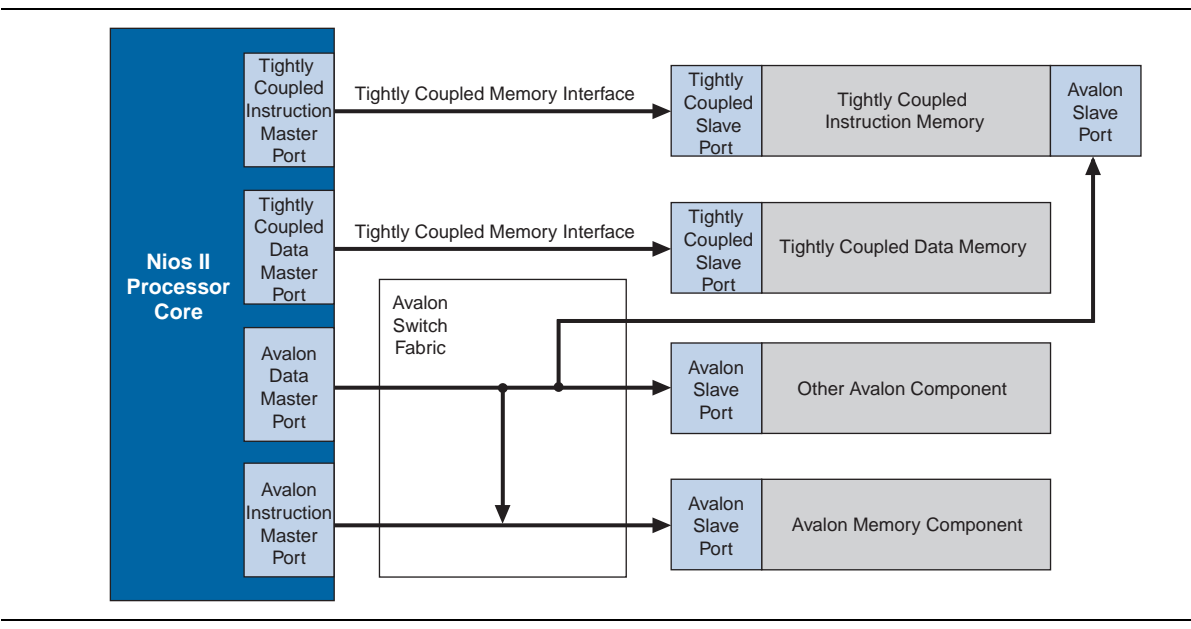

## **Software Guidelines**

The following two guidelines apply to Nios II software that uses tightly coupled memory:

- Software accesses tightly coupled memory addresses just like any other addresses.
- Cache operations have no effect when targeting tightly coupled memory.

#### **Locating Functions in Tightly Coupled Memory**

Assigning data to a tightly coupled data memory also involves using a section attribute. Alternatively, you can include the tightly coupled memory as a #define in the **system.h** file. The name of the memory is followed by \_BASE and is used as a pointer to reference the tightly coupled data memory.

The software example in this tutorial provides a source code example showing how to locate a particular source code function in a particular linker section. A function is declared to reside within a linker section with the C section attribute in the file **timer\_interrupt\_latency.h**. This C header file locates

timer\_interrupt\_latency\_irq() in the .exceptions section as follows:

```
extern void timer_interrupt_latency_irq (void* base, alt_u32 id) 
attribute ((section (".exceptions")));
```
SOPC Builder creates linker sections for each memory module in the system. A source code function can be located within a particular tightly coupled instruction memory simply by assigning that function to the linker section created for that tightly coupled instruction memory.

SOPC Builder creates additional linker sections with address mappings that are controlled by SOPC Builder. For the case of the . exceptions section, the physical address offset and memory module in which to base that linker section is manipulated through SOPC Builder. You locate .exceptions section in a memory module covered by a tightly coupled data memory using the **Exception Vector** field found on the **Core Nios II** tab of the configuration wizard.

f For additional details on the C section attribute, see the *Developing Programs Using the Hardware Abstraction Layer* chapter in section 2 of the *[Nios II Software Developer's](http://www.altera.com/literature/hb/nios2/n2sw_nii5v2.pdf)  [Handbook](http://www.altera.com/literature/hb/nios2/n2sw_nii5v2.pdf)*.

## **Tightly Coupled Memory Interface**

The term *tightly coupled memory interface* refers to an Avalon®-like interface that connects one master to one slave. Refer to Figure 1. Tightly coupled memory interfaces connect tightly coupled masters to their tightly coupled slaves. Tightly coupled memory interfaces are designed to be connected to one port of an on-chip memory device.

### **Restrictions**

You must observe a the following restrictions when designing with tightly coupled memories:

- Tightly coupled slaves must be on-chip memories.
- Only one master and one slave can be connected to a given tightly coupled memory interface, which makes the tightly coupled memory interface a point-to-point connection.
- Tightly coupled slaves have a data width of 32 bits. Tightly coupled memory interfaces do not support dynamic bus sizing.
- Tightly coupled slaves have a read latency of 1 cycle, a write latency of 0 cycles, and no wait states.

When tightly coupled memory is present, the Nios II core decodes addresses internally to determine if requested instructions or data reside in tightly coupled memory. If the address resides in tightly coupled memory, the Nios II core accesses the instruction or data through the tightly coupled memory interface. Accessing tightly coupled memory bypasses cache memory. The processor core functions as if cache were not present for the address span of the tightly coupled memory. Instructions for managing the cache do not affect the tightly coupled memory, even if the instruction specifies an address in the range occupied by a tightly coupled memory.

#### **Dual Port Memories**

Each tightly coupled master connects to one tightly coupled slave over a tightly coupled interface. For this reason, it is helpful to use dual port memories with the tightly coupled instruction master as Figure 1 illustrates. The tightly coupled instruction master is incapable of performing writes, because it accesses code for execution only. Without a second memory port connected to an Avalon Memory-Mapped (Avalon-MM) data master, the system does not have write access to the tightly coupled instruction memory. Without write access, code cannot be downloaded into the tightly coupled memory by the Nios II Embedded Design Suite (EDS) which makes development and debugging difficult. Without a second port on the tightly coupled instruction memory, no data master has access to the memory, meaning the user has no way of viewing the contents. By making the tightly coupled instruction memory dual port, the embedded processor's data master can be connected to the second port, allowing both reading and writing of data.

## **Building a Nios II System with Tightly Coupled Memory**

This section provides a detailed list of instructions to create a Nios II system in SOPC Builder that uses two tightly coupled memories, one instruction and one data. These two tightly coupled memories are connected to the Nios II processor as shown in Figure 1. Additionally, instructions are provided to build a software project to exercise these tightly coupled memories. The output of the software shows that the tightly coupled memories have much faster access times than other on-chip memories.

In this section you perform the following steps:

- 1. Modify an existing reference design to include tightly coupled memories.
- 2. Create the tightly coupled memories in SOPC Builder.
- 3. Connect the tightly coupled memories to masters.
- 4. Position the tightly coupled memories in the Nios II processor's address map.
- 5. Specify the Nios II exception address to access tightly coupled instruction memory.
- 6. Add a performance counter.
- 7. Generate the hardware system.
- 8. Create a software project to exercise the tightly coupled memories.
- 9. Execute the software on your hardware design.
- 10. Change the Tcl scripts and recompile to demonstrate how the timer settings work.

### **Hardware and Software Requirements**

The following hardware and software are required to perform this exercise:

- Nios II EDS version 8.0 or later
- Quartus<sup>®</sup> II software version 8.0 or later
- Any Nios II development board

### **Modify the Example Design to Include Tightly Coupled Memories**

First, you create a new hardware reference design with tightly coupled memories that is based on any of the **standard** reference designs installed with the Nios II EDS. To create this modified reference design, perform the following steps:

- 1. In your host computer file system, locate the **standard** design directory for your chosen development board and HDL. For example, on a Windows PC **C:\altera\***<version>***\nios2eds\examples\verilog\ niosII\_cycloneII\_2c35\standard** contains the Verilog HDL design files for the Nios Development Board, Cyclone II Edition.
- 2. Copy all the files from the **standard** directory to a new directory named **standard\_tcm**.
- 3. Choose **Programs > Altera > Quartus II** *<version>* (Windows Start menu) to run the Quartus II software. You can also use the Quartus II Web Edition software.
- 4. On the File menu, click **Open Project** and browse to the **standard\_tcm\***<board\_name>*.**qpf** project file.
- 5. On the Tools menu, click **SOPC Builder**. The SOPC Builder standard design appears in SOPC Builder.
- 6. Double-click the **cpu** component in the list of available components on the **System Contents** tab to open the Nios II Processor configuration wizard.
- 7. On the **Core Nios II** tab, select **Nios II/f**.
- 8. Click the **Caches and Memory Interfaces** tab.
- 9. Turn on **Include tightly coupled instruction master port(s)**.
- 10. Turn on **Include tightly coupled data master port(s)**.

11. Click **Finish** to close the Nios II Processor configuration wizard.

Two new master ports now appear under the cpu component called tightly\_coupled\_instruction\_master\_0 and tightly\_coupled\_data\_master\_0. These master ports are not yet connected to slave ports.

#### **Create the Tightly Coupled Memories**

In this section you create two types of tightly coupled memories: a tightly coupled instruction memory and a tightly coupled data memory.

1. In the **System Contents** tab, double-click **On-Chip Memory** in the **On-Chip** subfolder of the **Memories and Memory Controllers** folder. The On-Chip Memory configuration wizard appears.

2. To complete the configuration of this memory, specify the settings listed in Table 1.

|                                 | <b>Properties</b>                                     | <b>Configuration Settings</b> |
|---------------------------------|-------------------------------------------------------|-------------------------------|
| <b>Memory type</b>              | <b>ROM</b>                                            | Select this option            |
|                                 | <b>Dual-port access</b>                               | Turn this option on           |
|                                 | <b>Read During Write Mode</b>                         | Select DONT_CARE              |
|                                 | <b>Block type</b>                                     | <b>Select Auto</b>            |
|                                 | Initialize memory content                             | Turn this option on           |
| <b>Size</b>                     | Data width                                            | Select 32                     |
|                                 | <b>Total memory size</b>                              | Specify 4 KBytes              |
| <b>Read latency</b>             | Slave s1                                              | Select 1                      |
|                                 | Slave s2                                              | Select 1                      |
| <b>Memory</b><br>initialization | Enable non-default initialization file                | Leave this option turned off  |
|                                 | <b>Enable In-System Memory Content Editor feature</b> | Leave this option turned off  |

**Table 1.** On-Chip Memory Default Settings

- 3. Click **Finish** to close the configuration wizard.
- 4. On the **System Contents** tab, right-click the **onchip\_mem** component.
	- **1 In this tutorial, you** *must* **name the components exactly. If your component** names differ from the names printed here, the software example will not work.
- 5. Right-click **onchip\_mem** and rename the component to **tightly\_coupled\_instruction\_memory**.
- 6. To configure a second on-chip memory, in the list of available memory components, double-click **On-Chip Memory**. The On-Chip Memory configuration wizard appears.
- 7. Specify the settings listed in Table 2. Unlike the tightly coupled instruction memory, this memory is single-port. Total memory size for tightly coupled data memory is twice the size of tightly coupled instruction memory at 8 KBytes.

**Table 2.** On-Chip Memory Default Settings

|                     | <b>Properties</b>             | <b>Configuration Settings</b> |
|---------------------|-------------------------------|-------------------------------|
| <b>Memory type</b>  | <b>RAM</b>                    | Select this option            |
|                     | <b>Dual-port access</b>       | Turn this option off          |
|                     | <b>Read During Write Mode</b> | Select DONT CARE              |
|                     | <b>Block type</b>             | <b>Select Auto</b>            |
|                     | Initialize memory content     | Turn this option off          |
| <b>Size</b>         | Data width                    | Specify 32                    |
|                     | <b>Total memory size</b>      | Specify 8 KBytes              |
| <b>Read latency</b> | Slave s1                      | Select 1                      |
|                     | Slave s <sub>2</sub>          | Select 1                      |

#### **Table 2.** On-Chip Memory Default Settings

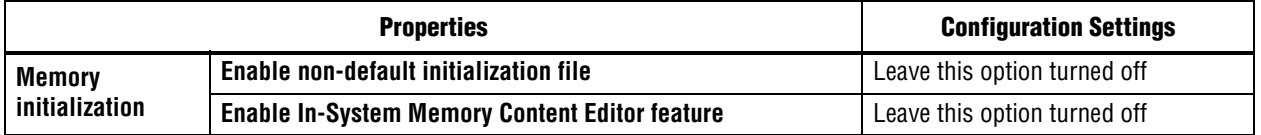

- 8. Click **Finish** to close the On-Chip Memory configuration wizard.
- 9. Rename the **onchip\_mem** component to **tightly\_coupled\_data\_memory**.

## **Connect and Position the Tightly Coupled Memories**

To associate masters with the tightly coupled memories, perform the following steps:

- 1. To simplify creating connections between the tightly coupled memory and the Nios II processor, click each new tightly coupled memory and click **Move Up** to move the individual memories just below the **cpu** component.
- 2. If necessary, click **+** to expand the tightly\_coupled\_instruction\_memory component.
- 3. Using the patch-panel connection matrix in SOPC Builder, disconnect the s1 port of **tightly\_coupled\_instruction\_memory** from all masters except for the **tightly\_coupled\_instruction\_master\_0** component listed under the **cpu**  component. To disconnect a port, click on the filled dot at the intersection of the s1 port and the port you need to disconnect. The remaining connection is the tightly coupled memory interface shown in Figure 1 for the tightly coupled instruction memory, connecting the tightly coupled instruction master port to the tightly coupled slave port on the tightly coupled instruction memory. [Figure 2](#page-6-0) illustrates the connections for the s1 port.

<span id="page-6-0"></span>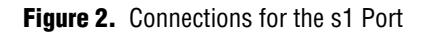

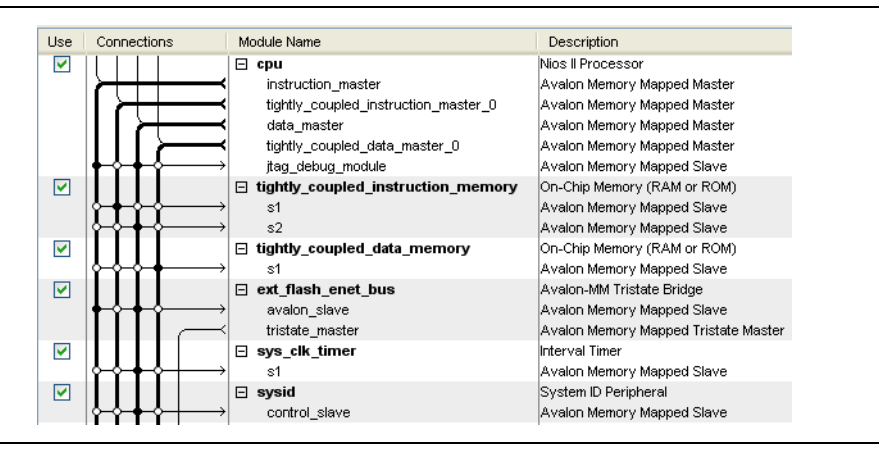

4. Similarly, disconnect the s2 port of the **tightly\_coupled\_instruction\_memory**  from all masters except the cpu data\_master port. This connection is shown in Figure 1 as the Avalon-MM connection between the Avalon-MM data master port and the Avalon-MM slave port on the tightly coupled instruction memory. Port s2 of this dual-port memory is an Avalon-MM slave port, not a tightly coupled slave port, because s2 connects to an Avalon-MM master, rather than a tightly coupled master.

- 5. Click **+** to expand the **tightly\_coupled\_data\_memory** component.
- 6. Disconnect the s1 port of **tightly\_coupled\_data\_memory** from all masters except **tightly\_coupled\_data\_master\_0**. The remaining connection is the tightly coupled memory interface shown in Figure 1 for the tightly coupled data memory, connecting the tightly coupled data\_master port to the tightly coupled s1 port on the tightly coupled data memory.
- 7. To change the tightly coupled memories to the same clock domain as the cpu, complete following these steps:
	- a. Click in the **Clock** column next to the s1 and s2 ports. A list of available clock signals appears.
	- b. Select **pll\_c0** from the list of available clocks to connect this clock the slave ports.
- 8. In the **Base** column, enter the base addresses in Table 3 for all tightly coupled memories:

**Table 3.** Base Addresses for Tightly Coupled Memories

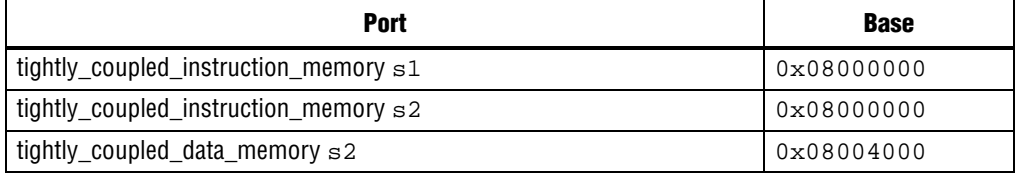

The **end** addresses automatically update to reflect the memory size that you specify in the configuration wizard. The base address specification is important. Tightly coupled memories must be mapped so that their addresses *do not overlap* with the embedded processor's memories and peripherals that are connected to its Avalon-MM instruction and data masters.

Figure 4 on page 9 illustrates the complete system.

**Figure 3.** Connections for tightly coupled memories

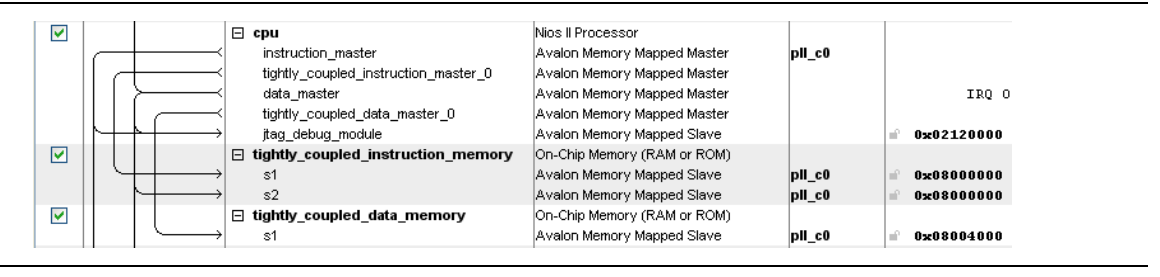

To simplify address decoding, you can map the high-order address bit to a unique location. By limiting the decoding logic to one bit, you minimize the effect of address decoding on  $f_{MAX}$ . The Nios II processor works correctly even if the address map is not optimal; however, a warning is displayed during system generation.

As an example of optimal address mapping, if all the normal memories and peripherals in your system occupy addresses below 0x2000000, mapping your tightly coupled memories at addresses from 0x2000000 and above satisfies this requirement.

1. To set the exception address, on the **Core Nios II** tab, in the **Exception Vector: Memory**: list, select **tightly\_coupled\_instruction\_memory\_s1**.

2. Note that the address **Offset** fields are specified automatically and are indexed from the base address specified for the memory module on the **System Contents**  tab.

### **Add a Performance Counter**

Next, you add a performance counter peripheral so you can compare the performance of reads and writes to tightly coupled memory to other memories. To add the performance counter, complete the following steps:

- 1. Click the **System Contents** tab.
- 2. In the list of available components, click **Peripherals** to expand the list of available components.
- 3. Under **Debug and Performance**, double-click **Performance Counter Unit** to open the Performance Counter configuration wizard.
- 4. Click **Finish**, accepting the default setting of the **3** simultaneously-measured sections.
- 5. Make sure that the component is named **performance\_counter.**
- 6. Use the **Move Up** button to move the component up just below the tightly coupled memory components. The control\_slave port of the performance\_counter is automatically connected to the tightly\_coupled\_instruction\_memory s2 port, and the cpu's data\_master and jtag\_debug\_module ports. Figure 4 illustrates these connections.
- 7. Connect the control\_slave port to the **pll\_c0** clock.

#### **Figure 4.** Connections for the Performance Counter

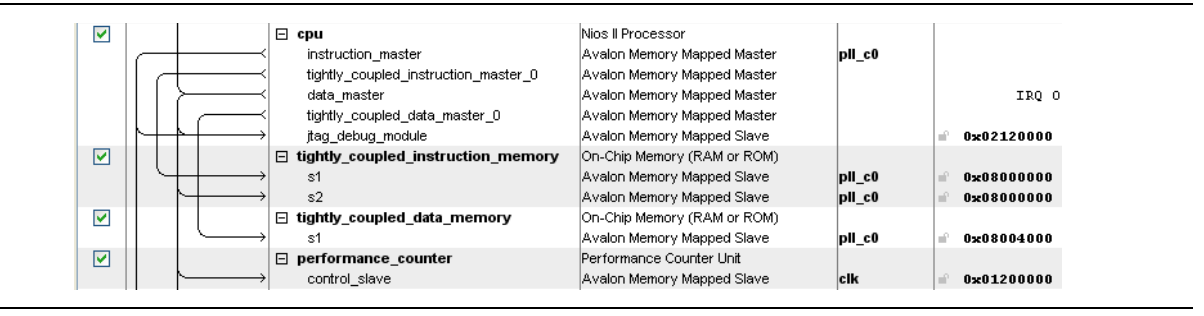

## **Generate the SOPC Builder System**

To generate and compile the hardware system, perform the following steps:

- 1. In SOPC Builder, click **Next**.
- 2. On the **System Generation** tab, click **Generate**. After SOPC Builder reports successful system generation, **save** the system.
- 3. In the Quartus II software, on the Processing menu, click **Start Compilation.**

4. When the Quartus II compilation is complete, on the Tools menu click **Programmer** to open the Programmer that allows you to program the newly generated **standard.sof** into an FPGA.

## **Run the Tightly Couple Memories Examples from Nios II Command Shell**

- 1. To open a Nios II command shell under Windows, in the Start menu, point to **Programs > Altera > Nios II EDS** *<version>*, and click **Nios II Command Shell** *<version>*.
- 2. Navigate to the working directory for your project. The following steps refer to this directory as *<project\_directory>*.
- 3. Ensure that the working directory and all subdirectories are writable, by typing the following command:

chmod  $-R + w$ .

4. Download and unzip the **tcm.zip** file into the *<project\_directory>* directory. A hyperlink to the **tcm.zip** appears next to this application note on the [Application](http://www.altera.com/literature/lit-an.jsp)  [Notes w](http://www.altera.com/literature/lit-an.jsp)eb page. Figure 5 illustrates the directory structure for the unzipped files.

**Figure 5.** Project Directory after Unzipping the Files

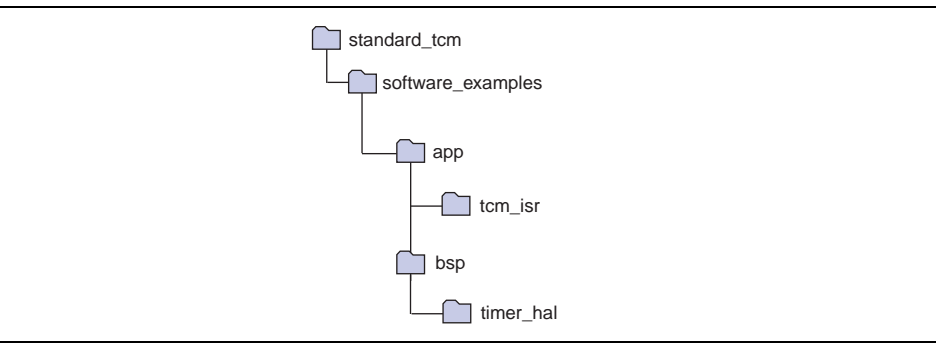

5. Change to the **software\_examples**/**app/tcm\_isr** subdirectory of your *<project\_directory>* by typing the following command:

cd software\_examples/app/tcm\_isr  $\leftrightarrow$ 

6. Create and build the application by typing the following command:

 $./create-this-app \leftrightarrow$ 

7. The linker script file, **linker.x** in the **bsp/timer\_hal** directory includes a new isrs\_region located in tightly coupled instruction memory which is adjacent to the tightly\_coupled\_instruction\_memory region. Example 1 shows the new region.

```
Example 1. isrs_region Listing in linker.x File
```

```
MEMORY
{
.
.
tightly_coupled_instruction_memory : ORIGIN = 0x8000020, LENGTH = 2016
timer isrs region : ORIGIN = 0x8000800, LENGTH = 2048
.
.
}
```
8. The **tcm\_isr.objdump** file in the **app/tcm\_isr** directory defines the .isrs section located in the tightly coupled instruction memory. Example 2 shows an excerpt from of this file.

**Example 2.** isrs section listing in tcm\_isr.objdump file

```
Sections:
Idx Name Size VMA LMA File off Algn
0 .entry 00000000 00000000 00000000 000000d4 2**5
CONTENTS, ALLOC, LOAD, READONLY, CODE
1 .exceptions 000001a8 08000020 08000020 000128c8 2**2
CONTENTS, ALLOC, LOAD, READONLY, CODE
2 .text 00010110 04000000 04000000 000000d4 2**2
CONTENTS, ALLOC, LOAD, READONLY, CODE
3 .rodata 00000934 04010110 04010110 000101e4 2**2
CONTENTS, ALLOC, LOAD, READONLY, DATA
4 .rwdata 00001db0 04010a44 04010a44 00010b18 2**2
CONTENTS, ALLOC, LOAD, DATA, SMALL_DATA
5 .bss 00000108 040127f4 040127f4 000128c8 2**2
ALLOC, SMALL_DATA
6 .isrs 000000c0 08000800 08000800 00012a70 2**2
CONTENTS, ALLOC, LOAD, READONLY, CODE
```
## **Program and Run TCM Project**

1. You need a second command shell to capture messages from the Nios II processor. (**Programs > Altera > Nios II EDS** *<version>*, then click **Nios II Command Shell** *<version>*). Type the following command:

```
nios2-terminal \rightarrow
```
If your development board includes more than one JTAG cable you must specify which cable you are communicating with as an argument to the nios2-terminal command. To do so, type the following commands:

a. jtagconf $\epsilon$ 

#### **Figure 6.** jtagconfig Output

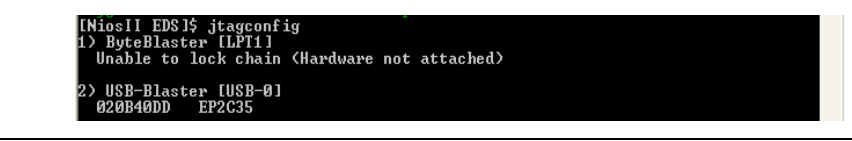

Figure 6 gives sample output from the jtagconfig command. This output shows that the active JTAG cable is number 2. Substitute the number of your JTAG for the *<cable\_number>* variable in the following command:

b. nios2-terminal -c <cable\_number> ←

2. In your first shell, type the following command if you have a single JTAG cable:

```
nios2-download -q tcm.elf \leftrightarrowor
```
nios2-download -c <cable\_number> -g tcm.elf <sup>←</sup>

for development boards with more than one JTAG cable.

Figure 7 is a printout of the statistics that illustrate the higher speeds obtained by leveraging tightly coupled memories. Note that the number of clock cycles for tightly coupled memory is very similar to that of the cached memory. The result demonstrates that tightly coupled memories allow fixed low-latency read access to executable code as well as fixed low-latency read, write, or read and write access to data.

 $\mathbb{I}$  The timing numbers output varies between Nios development boards.

**Figure 7.** Tightly Coupled Memory versus Cache Example Real-Time Measures

```
Tightly Coupled Memory vs. Cache Example Real-Time Measurements:
hecksum Times:<br>ightly coupled memory:<br>PRAM -------
                                              All 3 memori<br>31.12 microseconds, 20<br>67.42 microseconds, 5<br>31.11 microseconds, 20
  igntiy coupied memory;<br>DRAM memory:<br>DRAM memory (cached):
        ssum loop measured iteration:<br>ssum value:<br>ssum block size:
                                                    .: 3.<br>34465 total. 320 words (32 bits).<br>85.0000 Mhz.
```
# **Understanding the Tcl Scripts**

The following sections discuss creating special memory regions for the timer memory interrupt service routines and timer definitions.

### **Timer Memory**

The **timer\_memory\_section.tcl** script is located in the **bsp/timer\_hal** directory. This Tcl script reserves 2048 bytes of the tightly coupled instruction memory. The reserved space is used to store the timer interrupt service routines.

The **timer\_memory\_section.tcl** script takes the tightly\_coupled\_instruction memory region and separates out 2048 bytes of the memory region into a new region called timer\_isr\_region. The next line of code adds a section mapping the .isrs section to the timer\_isr\_region defined above. [Example 3](#page-12-0) shows this code.

#### <span id="page-12-0"></span>**Example 3.** Timer ISR Region

```
# Create tightly_couple_memory region.add_memory_region tightly 
coupled_instruction_memory $slave $offset $new_span
# Create a second region called timer_isr memory_region.
add_memory_region timer_isrs_region $slave $split_offset $split_span
# Create memory mapping to map .isrs to timer_isr_region.
add_section_mapping .isrs timer_isrs_region
```
The **timer\_interrupt\_latency.h** file is also updated to reflect the change in the section mapping of timer\_interrupt\_latency\_irq() timer interrupt service routine to .isrs instead of .exceptions. The timer interrupt service routines are now be stored in the timer\_isr\_region.

The interrupt service routines must be located in the new .isrs section. Otherwise, the linker uses the default setting which defeats the purpose of declaring a special memory section for the interrupt service routine.

To locate the interrupt service routines in the new .isrs section, complete the following steps:

- 1. Add a section mapping to map the .isrs section to the newly added memory region.
- 2. Edit your source files to make sure that the isrs are mapped to the new memory section.
- 3. Compile your project files by typing the following command in the **bsp/timer\_hal** directory:

 $./create-this-bsp \leftrightarrow$ 

4. Check the **bsp/timer\_hal/linker.x** and **app/tcm\_isr/tcm\_isr.objdump** files to ensure that the section mapping and memory regions are declared correctly and contain the interrupt service routine.

f For more information about linker memory regions, refer to *[Section 1: Nios II Software](http://www.altera.com/literature/hb/nios2/n2sw_nii5v2_01.pdf)  [Development](http://www.altera.com/literature/hb/nios2/n2sw_nii5v2_01.pdf)* in the *Nios II Software Developer's Handbook*.

#### **Timer Definitions**

The following sections discuss the sys\_clk\_timer and high\_res\_timer.

#### **sys\_clk\_timer**

The **timer\_definition.tcl** script is located in the **bsp/timer\_hal** directory. The script defines the timers as follows:

set\_setting hal.sys\_clk\_timer sys\_clk\_timer set\_setting hal.timestamp\_timer none

This script is essential for the clocks definitions. The software driver hal.sys\_clk\_timer must be driven by the hardware clock named sys\_clk\_timer. Connecting hal.sys\_clk\_timer to any other hardware timer results in a compilation error. The following exercise demonstrates this point.

1. Delete or rename the **Makefile** in the **app/tcm\_isr** folder. Then delete or rename **public.mk** from the **bsp/timer\_hal** folder.

2. Open the **timer\_definition.tcl** file and change the sys\_clk\_timer to the high\_res\_timer as follows:

```
set setting hal.sys clk timer high res timer
set_setting hal.timestamp_timer none
```
- 3. Save **timer\_definition.tcl**.
- 4. Return to your shell and recreate the application by typing:

```
./create-this-app +
```
5. Figure 8 illustrates the error that you see. Setting the hal.sys\_clk\_timer to any other timers except for sys\_clk\_timer results in the same error message.

```
Figure 8. Error Message after Changing the sys clk timer
```

```
I EDS1$ ./create-this-app<br>-this-bsp: Running "nios2-bsp hal . ../../.. --script timer_memory_section<br>-script timer_definition.tcl \"<br>bsp: Using c:/altera/80/nios2eds/sdk2/bin/bsp-set-defaults.tcl to set syst<br>phont settings
      hal . ../../.. --script timer_memory_section.tcl --script timer_defini<br>\ failed<br>is-bsp failed
```
#### **high\_res\_timer**

The hardware timer called high\_res\_timer calculates interrupt latency. Timer\_interrupt\_latency\_init(), defined in **timer\_interrupt\_latency.c**, installs an interrupt service routine to handle the high\_res\_timer. Therefore, high\_res\_timer should not be tied to the software timestamp driver, hal.timestamp timer; it is set to none. As the sys clk timer is used for hal.sys\_clk\_timer, it should not be used for the hal.timestamp\_timer.

The following exercise illustrates this point:

- 1. If you have not already done so, delete or rename the **Makefile** in the **app/tcm\_isr** folder. Delete or rename **public.mk** in the **bsp/timer\_hal** folder.
- 2. Open the **timer\_definition.tcl** file and change the setting of hal.timestamp timer from none to high res timer as follows:

set\_setting hal.sys\_clk\_timer sys\_clk\_timer set setting hal.timestamp timer high res timer

- 3. Save **timer\_definition.tcl**.
- 4. Change to the **app/tcm\_isr** and recreate the application by typing the following command:

 $./create-this-app$  +

Figure 9 illustrates the error that you see. Setting the hal.timestamp\_timer to sys\_clk\_timer or high\_res\_timer results in the same error message. Setting hal.timestamp\_timer to other hardware timers in the system prevents the error message below.

**Figure 9.** Error Message after Changing the timestamp\_timer

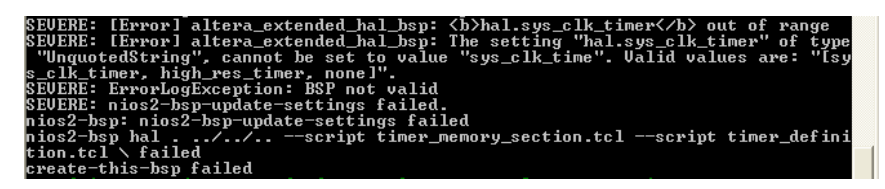

## **References**

This application note references the following documents:

*[Nios II Processor Reference Handbook](http://www.altera.com/literature/lit-nio2.jsp)*

*Nios II Software Developer's Handbook*

# **Document Revision History**

Table 4 shows the revision history for this application note.

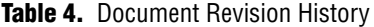

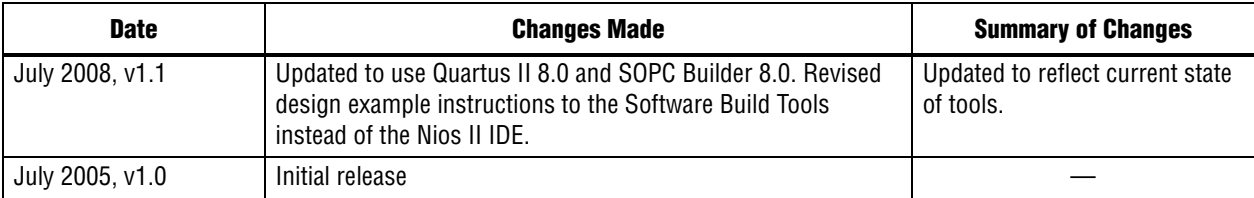

Copyright © 2008 Altera Corporation. All rights reserved. Altera, The Programmable Solutions Company, the stylized Altera logo, specific device designations, and all other words and logos that are identified as trademarks and/or service marks are, unless noted otherwise, the trademarks and service marks of Altera Corporation in the U.S. and other<br>countries. All other product or service names plications, maskwork rights, and copyrights. Altera warrants performance of its semiconductor products to current specifications in accordance with Altera's standard warranty, but reserves the right to make changes to any products and services at any time without notice. Altera assumes no responsibility or liability arising out of the application or use of<br>any information, product, or service de

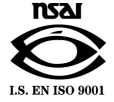